# Migration von Prime Collaboration Assurance von 11.x auf 12.1 I

## Inhalt

**Einführung Voraussetzungen** Anforderungen Verwendete Komponenten Konfigurieren Schritt 1: RPM-Datei installieren Schritt 2: Initiieren Sie die Sicherung auf dem 11.X-Server mit dem installierten Paket. Schritt 3: DMA für die Datenmigration auf PCA 12.X verwenden Überprüfen **Fehlerbehebung** 

# Einführung

Dieser Artikel beschreibt Schritt für Schritt das Verfahren zur Migration von Prime Collaboration Assurance (PCA) 11.x auf PCA 12.1.

# Voraussetzungen

### Anforderungen

Cisco empfiehlt, über Kenntnisse in folgenden Bereichen zu verfügen:

- PCA 11.x in den unterstützten Migrationsversionen
- DMA-Datei (Data Migration Assistant), die vom Cisco Cloud Orchestrator (CCO)-Server heruntergeladen wurde
- Sicherer FTP (SFTP)-Server

#### Verwendete Komponenten

Die Informationen in diesem Dokument basieren auf den folgenden Software- und Hardwareversionen:

- $\cdot$  PCA 12.1
- $\cdot$  PCA 11. $x$

Die Informationen in diesem Dokument wurden von den Geräten in einer bestimmten Laborumgebung erstellt. Alle in diesem Dokument verwendeten Geräte haben mit einer leeren (Standard-)Konfiguration begonnen. Wenn Ihr Netzwerk in Betrieb ist, stellen Sie sicher, dass Sie die potenziellen Auswirkungen eines Befehls verstehen.

## Konfigurieren

### Schritt 1: RPM-Datei installieren

- Laden Sie die RPM-Datei von der CCO-Website herunter. Diese Datei ist erforderlich, um die Sicherung auf dem PCA 11.x-Server in einem von der PCA 12.X-Plattform lesbaren Format zu erstellen.
- Legen Sie die Datei unter/opt, und überprüfen Sie die Dateiintegrität und überprüfen Sie die MD5sum-Datei.

Ordnen Sie die md5sum-Summe der auf der CCO-Website angegebenen zu:

```
[root@PCA ~1# cd /opt/
[root@PCA opt]# 1s -1rt
total 384
drwxr-xr-x 3 cmuser cmuser 4096 Oct 24 2013 CSCOpx
drwxr-xr-x 2 root root
                            4096 Oct 24 2013 META-INF
drwx------ 2 root root 16384 Jan 31 2017 lost+found
drwxr-xr-x 8 root root
                            4096 Feb 9 22:30 system
drwxr-xr-x 3 root root
                            4096 Feb 9 22:34 postgres
drwxr-xr-x 3 root root
                            4096 Feb 9 22:36 CSCOlumos
drwxr-xr-x 14 cmuser cmuser
                             4096 Feb 9 22:36 emms
drwxr-xr-x 7 root root
                            4096 Feb 9 22:40 pa
drwxr-xr-x 2 root gadmin 4096 Feb 16 19:40 backup
                           4096 Feb 16 19:40 backup<br>4096 Feb 21 22:12 bkptest<br>4096 May 28 19:34 tempbac
drwxr-xr-x 2 root root
drwxr-xr-x 2 root root
                             4096 May 28 19:34 tempbackups
-rw-r--r-- 1 root root
                           325918 May 29 09:43
[root@PCA opt]# md5sum CSCOpca-dma-1.0-1.x86 64.rpm
c893127789fe511f17b7a20f6c88242e CSCOpca-dma-1.0-1.x86 64.rpm
[root@PCA opt] #
```
• Installieren Sie die rpm-Datei mithilfe des folgenden Befehls:**rpm-ivh CSCOpca-dma-1.0-**

#### 1.x86\_64.rpm

```
[root@PCA opt]# rpm -ivh CSCOp
CSCOpca-dma-1.0-1.x86 64.rpm CSCOpx/[root@PCA opt]# rpm -ivh CSCOpca-dma-1.0-1.x86 64.rpm
                  Preparing...
Starting DMA backup operations:
                 1:CSCOpca-dma
```
• Stellen Sie sicher, dass die RPM erfolgreich installiert wurde:

[root@PCA opt]# rpm -qa | grep -i CSCOpca-dma :SCOpca-dma-1.0-1

Schritt 2: Initiieren Sie die Sicherung auf dem 11.X-Server mit dem installierten Paket.

Führen Sie dieses Skript aus, um die Sicherung zu initiieren. Sie werden aufgefordert, ● Parameter für den SFTP-Server wie IP, Portnummer, Benutzername und Pfad anzugeben.

./pcandma.sh

Hinweis: Der Pfad sollte relativ zum Verzeichnispfad des Benutzers sein. Beispiel: Wenn das Benutzerverzeichnis USER1 lautet, müssen Sie unter diesem Verzeichnis einen Ordner erstellen, der den Pfad darstellt, unter dem die Sicherung gespeichert wird.

#### /USER1/PCA/pca

pca ist der Hostname des Servers (die Sicherung wird von hier ausgewählt).

PCA ist der erwähnte Pfad.

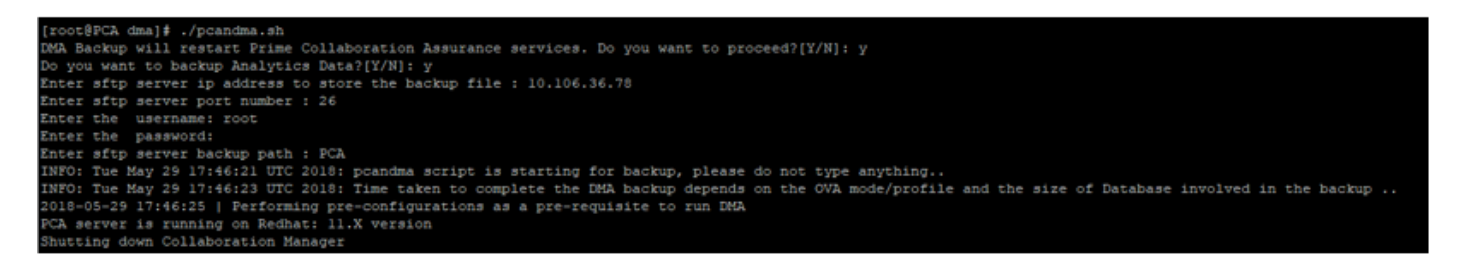

● Das Skript überprüft, ob der Zielordner vorhanden ist. Andernfalls wird der Ordner erstellt.

```
[root@PCA ~\sim]# pwd
/root
[root@PCA ~~\neg]# 1s -1rt
total 56
rw-r--r-- 1 root root 3376 Feb 1 2017 install.log.syslog
rw-r--r-- 1 root root 21524 Feb 1 2017 install.log
drwxr-xr-x 2 root root 4096 Feb 1 2017 bin
rw------- 1 root root 1557 Feb 1 2017 anaconda-ks.cfg
drwxr-xr-x 3 root root 4096 May 29 17:46 PCA
[root@PCA ~\sim]# cd PCA/
[root@PCA PCA]# 1s -1rt
total 4
drwxr-xr-x 2 root root 4096 May 29 17:46 pca
```
• Wenn das Verzeichnis nicht vorhanden ist, erstellt PCA automatisch eines:

```
PCA not found. Creating directory
pca not found. Creating directory
createDirectory true
ret status=success
[root@PCA log]# more dma backup sftp.log<mark>]</mark>
```
Die Sicherung wird auf dem lokalen Server im Pfad ●"/opt/tempbackup/DMA\_Backup/backup/appkomponente" gespeichert, bevor sie an den

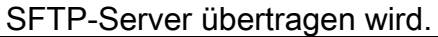

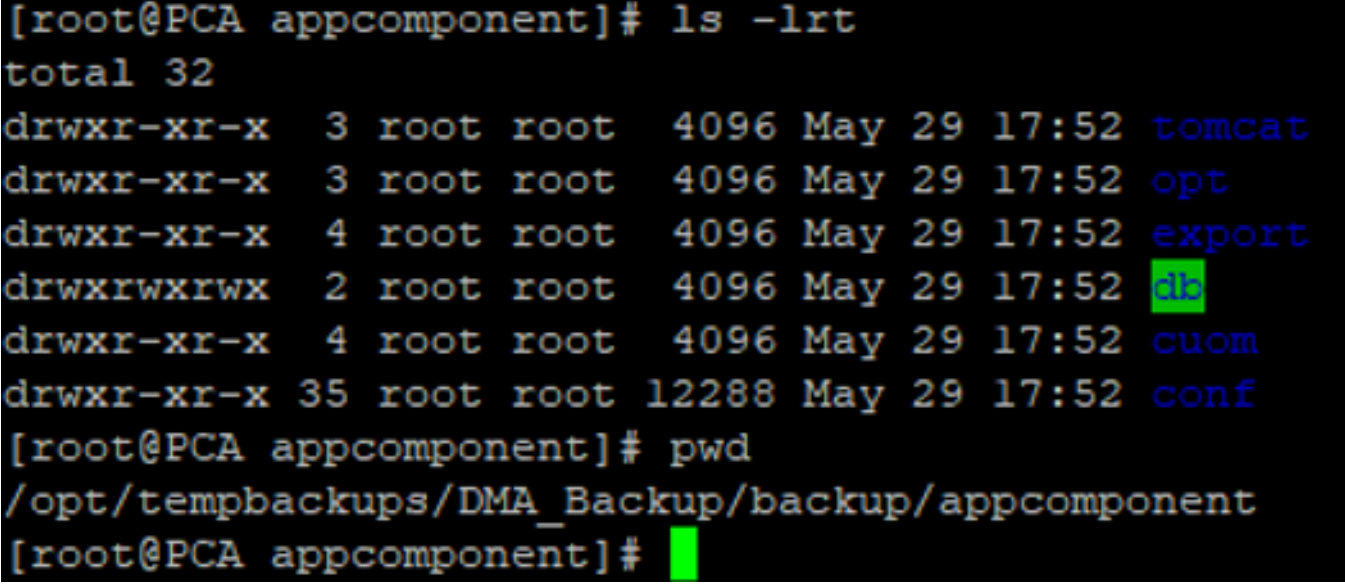

• Nach Abschluss des DMA-Backups wird die Datei im SFTP-Server im Zielordner abgelegt.

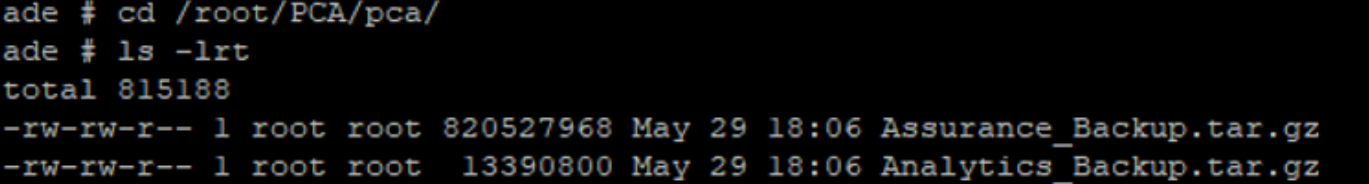

Möglicherweise treten beim Start der Services einige Verzögerungen auf. Es werden einige ● Protokolle angezeigt:

Es wird empfohlen, dass Sie warten, bis alle Services verfügbar sind.

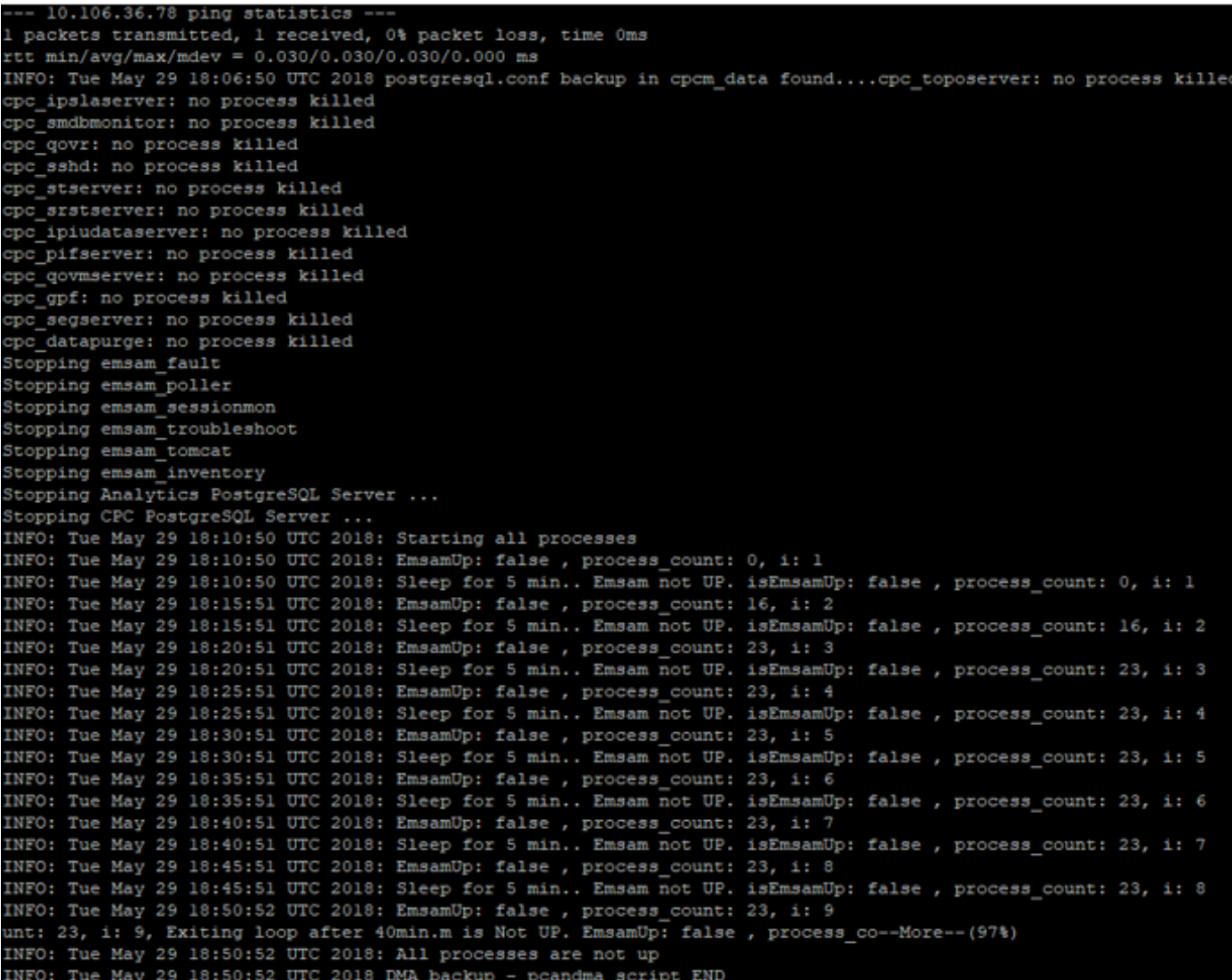

#### Schritt 3: DMA für die Datenmigration auf PCA 12.X verwenden

Sie müssen den Patch für die Engineering Special (ES) installieren, um die Option Enabled ● (Aktiviert für DMA-Wiederherstellung) in PCA 12.1 zu erhalten.

Die DMA-Option ist ab ES1 verfügbar.

Es wird empfohlen, den neuesten ES-Patch zu installieren, bevor Sie den DMA starten.

Sie können die Readme-Datei für den ES lesen, bevor Sie den DMA initiieren.

• Geben Sie die SFTP-Serverdetails wie hier gezeigt ein. Überprüfen der SFTP-Verbindung

Hinweis: Der Pfad sollte relativ zum Verzeichnispfad des Benutzers sein.

Wenn das Benutzerverzeichnis USER1 lautet.

pca ist der Hostname des Servers (die Sicherung wird von hier ausgewählt).

PCA ist der Pfad, der bei der Erstellung des DMA-Backups erwähnt wurde.

 $\,$ 

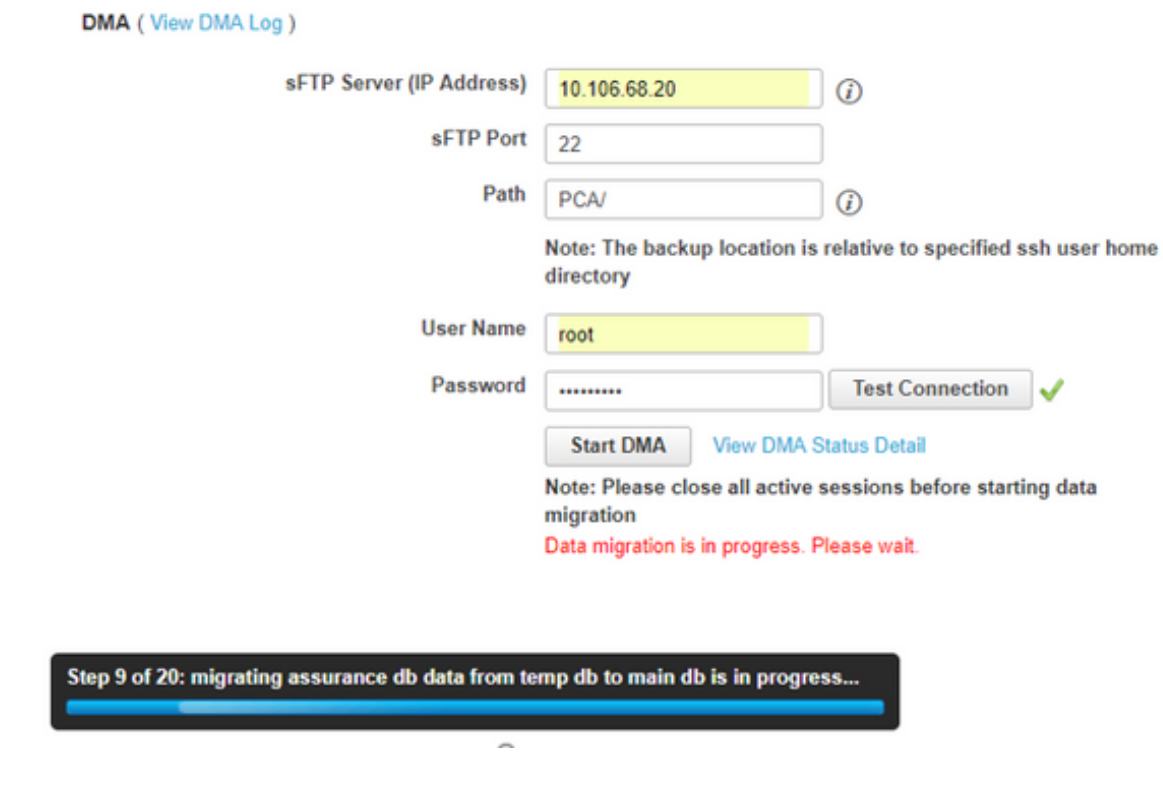

• Sobald der DMA-Prozess gestartet wurde, können Sie die Protokolle mithilfe des View DMA Log überwachen, und zwar auf dem DMA-Bildschirm.

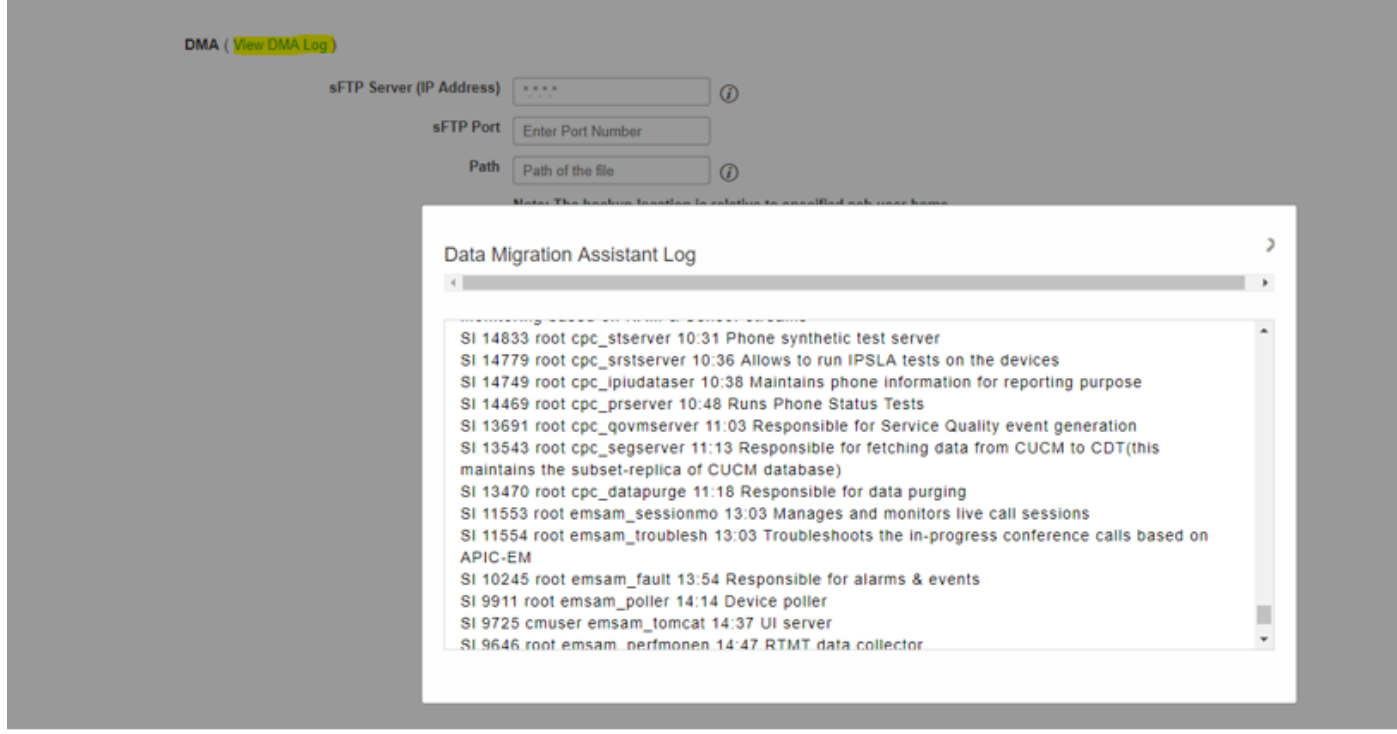

• Wenn Sie den DMA-Prozess ausführen, kann sich die GUI abmelden. Wenn Sie sich erneut anmelden, wird die Seite an eine neue DMA-Seite weitergeleitet.

Wenn Sie die Details eingeben und DMA erneut ausführen, wird der Status angezeigt, dass die

DMA bereits ausgeführt wird.

Alternativ können Sie das Statusprotokoll auch über die CLI mithilfe des Protokolldatei-● Protokolls überprüfen.

Diese Datei wird am Ende des DMA-Vorgangs gelöscht.

Alternativ können Sie die Option View DMA Log (DMA-Protokoll anzeigen) in der GUI selbst aktivieren.

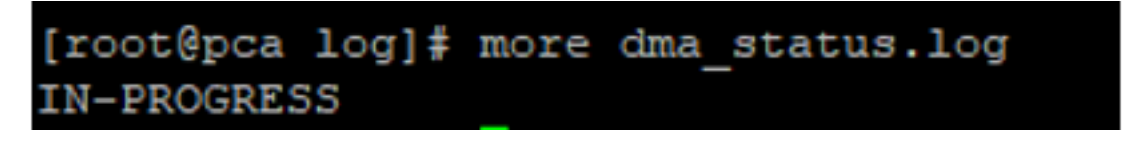

DMA ist ein Prozess mit 20 Schritten. Nach Abschluss dieser 20 Schritte werden die Services ● neu gestartet.

Nachdem der Service-Neustart abgeschlossen ist, wird die VM neu geladen. Sie verlieren die Kontrolle über CLI und GUI, bis der Neustart abgeschlossen ist.

Überprüfen Sie nach dem Neustart des virtuellen Systems den Dienststatus auf der Seite für die Betriebsfähigkeit.

Warten Sie, bis der Dienst verfügbar ist.

# Überprüfen

In diesem Abschnitt überprüfen Sie, ob Ihre Konfiguration ordnungsgemäß funktioniert.

Sobald alle Dienste verfügbar sind, können Sie sich anmelden, um Ihre Daten im PCA zu validieren.

# Fehlerbehebung

Dieser Abschnitt enthält Informationen, die Sie zur Fehlerbehebung bei Ihrer Konfiguration verwenden können.

Anmeldungen bei PCA 11.x:

- $\cdot$  pcaninfra.log
- analytics dma.log => Für die Erstellung von Analysen.
- Assurance backup dma.log => Für die Erstellung von Assurance-Backups
- dma Assurance backup file tran.log => für die Übertragung der Sicherungsdatei
- dma\_backup\_file\_tran.log => für die Dateiübertragung von Analysesicherungen
- dma\_backup\_sftp.log
- dma\_debug.log
- pcandma.log => wird in einigen Fällen beobachtet, dass die PCA-Dienste einige Zeit brauchen, um die Dienste wieder zu starten, sobald das DMA-Skript ausgeführt wird. Anmeldungen bei PCA 12.x:
- pcandma.log => liefert detaillierte Informationen über die Wiederherstellung und aktualisiert den Fehler.
- Analytics\_dma.log
- assurance\_backup\_dma.log
- assurance\_restore\_dma.log
- dma\_Assurance\_restore\_file\_tran.log
- dma\_backup\_file\_tran.log
- dma\_debug.log
- dma\_status.log => Diese Datei wird am Ende des DMA-Skripts gelöscht.